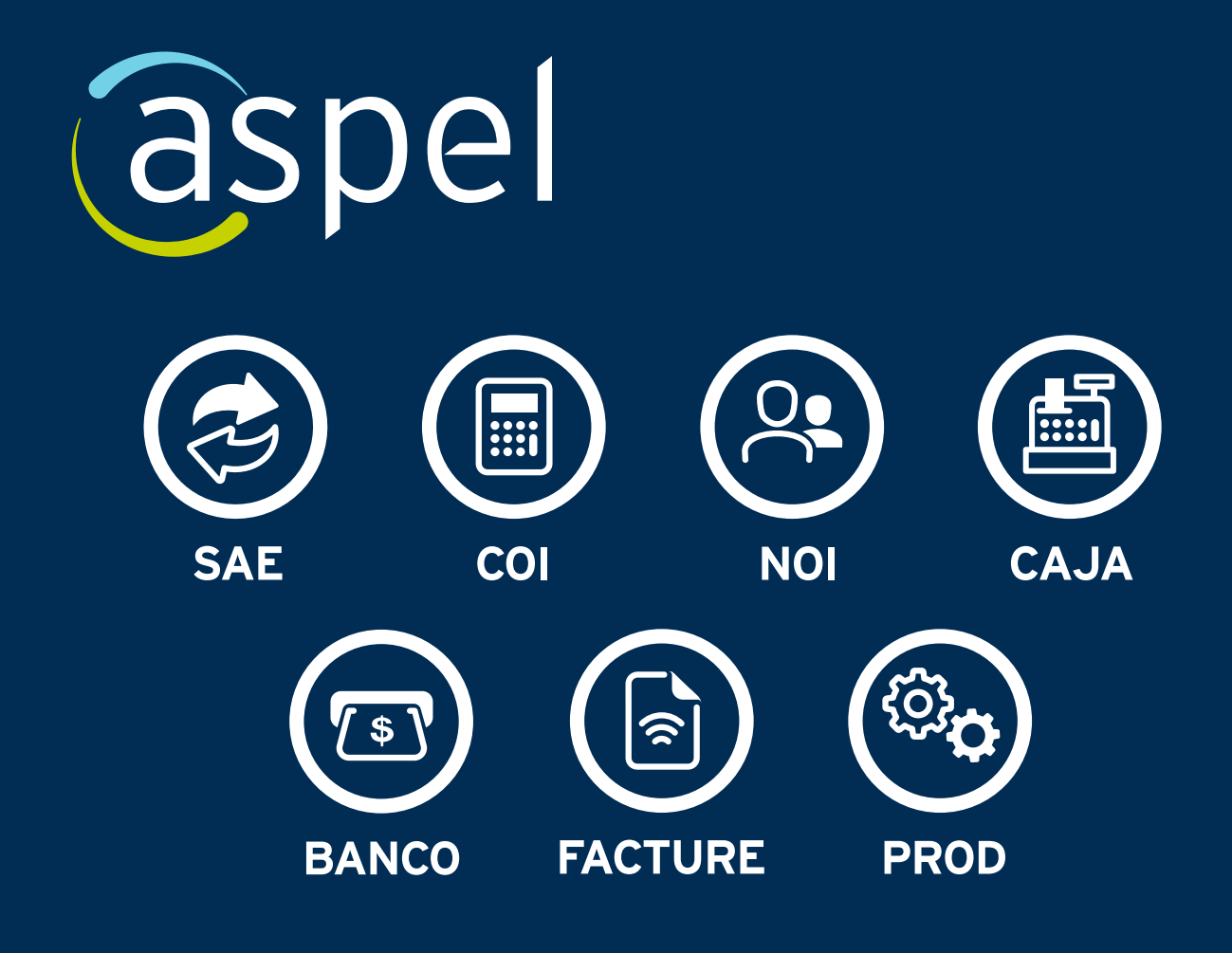

**MANUAL DE INSTALACIÓN Y ACTIVACIÓN**

## **Comienza a utilizar tu Sistema Aspel**

## **Pasos para instalación:** 1

Para descargar tu Sistema Aspel ingresa a la siguiente liga: **http://www.aspel.com.mx/descargas/**

- **Da clic** en la imagen del Sistema que adquiriste. **1.**
- **Guarda** el instalador en tu computadora. **2.**
- Una vez **descargado**, da doble clic al archivo de **3.** instalación.
- Se mostrará la **bienvenida** del Sistema, da clic en **4.** Siguiente.
- **Acepta** los términos del contrato. **5.**
- **Selecciona** el tipo de instalación (Local/Servidor **6.** o Estación de trabajo) y la forma de instalación (típica o personalizada), de acuerdo con tus necesidades.

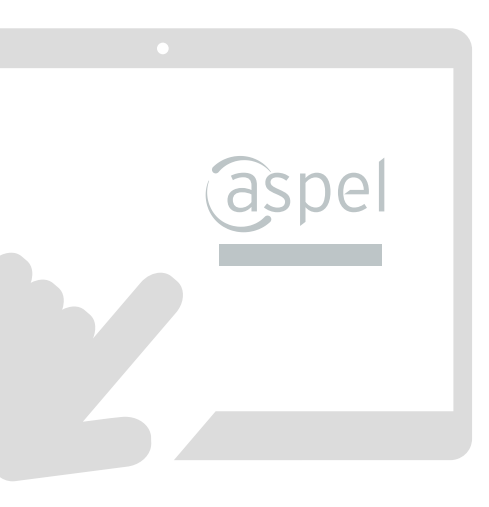

## **Pasos de activación:** 2

- **Accede** a tu Sistema dando doble clic al icono **1.** que se creó en el escritorio de tu pantalla, sigue los pasos indicados en el Asistente de activación.
- **Ingresa** tu Número de serie y Código de **2.** activación (CDA) que se encuentra en tu Certificado de Autenticidad así como los datos solicitados.
- Aparecerá la opción para la **Activación** en línea **3.** o Activar desde otro equipo.
- **Selecciona** la opción Activación en línea (es **4.** necesario contar con conexión a Internet), da clic en siguiente y activar.
- Al **finalizar** se abrirá una ventana indicando **5.**que se realizó con éxito la activación.
	- Nota:

Instala y activa solo en la computadora donde utilizarás el Sistema, ya que por seguridad no puede ser activado en más de un equipo.

Puedes incrementar el número de usuarios adicionales para tu Sistema Aspel, antes de realizar la siguiente activación (no aplica para Aspel FACTURE).

## **Asistencia y Soporte**

Para resolver cualquier duda sobre tu Sistema Aspel, contacta a tu Distribuidor Certificado o comunícate con Soporte Técnico al **55 8000 9480**, donde con gusto te atenderemos.

aspel.com